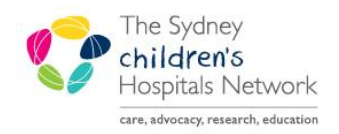

# **OUICKSTART**

A series of helpful guides provided by the Information Technology Department

# **Activating Future Pathology Orders**

When a test is required to be performed at an encounter other than the current presentation it is referred to as a future order.

To be processed correctly, an order with a **Future** status will need to be **activated** on the correct encounter.

**NOTE:** It is also important to activate the order on the correct encounter/visit to ensure that billing and order results are correctly processed. For tips on opening the patient chart on the correct encounter, see section 2 of this guide.

#### **Activate Single Future Orders**

- Open the patient chart in PowerChart and click on **Orders** from the Menu on the patient chart.
- Ensure you have selected the current encounter/visit (for tips on opening the patient chart on the correct encounter, see page 3 of this guide).

Location:Camperdown Ward; 05; 06 Adm:16/05/2012 9:09 Dis:<No - Discharge date> [ TEST]

- Click the top of the **Status** column to sort orders by status, and locate the **Future** orders.
- Click on the orders you need to activate for this visit to highlight them. You can also drag the mouse down multiple orders to highlight more than one.
- Right-click the selected order(s), and select **Activate**.

V Order Name Status  $\leftarrow$  Details Laboratory Full Blood Count Future 29-May-13 9:47:00 Reg Date and Time, Ro If a Haematologist is required to review the Electrolytes, Urea, Creatinine Future 29-May-13 9:47:00 Reg Date and Time Calcium Level Future Modify Sodium Leve Ordered Cancel/Reorder **Medical Imaging** Activate Ultrasound Abdomer Future Cancel/DC  $\boxminus$  Clinical Service **Delete** ENT ED Referral Task Order Ordered Print Advanced Filters... Disable Order Information Hyperlink

Sign

**NOTE:** You will only be able to activate Pathology orders, not Medical Imaging Future orders

- You should not need to modify any orders if the **Collection Date Time** field is displayed as yellow and blank, it is only because there are multiple orders selected, and they may have different collection times.
- Click the **Orders for Signature** button.

Orders For Signature

Click the **Sign** button. You will need to enter your password to sign the orders.

# **Activate Recurring Future Orders**

Recurring Future Orders display differently to single future orders. Recurring tests are displayed as a single line 'parent' order, which summarises the recurrence pattern, and collapsed beneath is each individual recurrence or 'child' order.

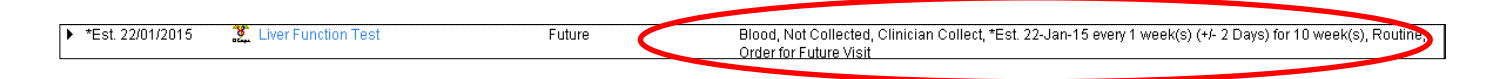

A parent order is identifiable by the small black arrow next to the test name.

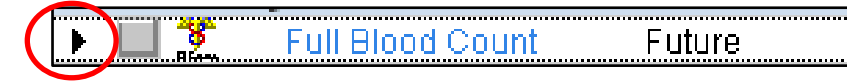

The 'child' orders are visible after the main parent order has been expanded. This must be done to locate and activate future recurring tests. Note that the date of the main parent order is the same as the first child test, so to avoid confusion it is important that staff expand the parent order and activate future tests with the status "Future (on hold), not "Future".

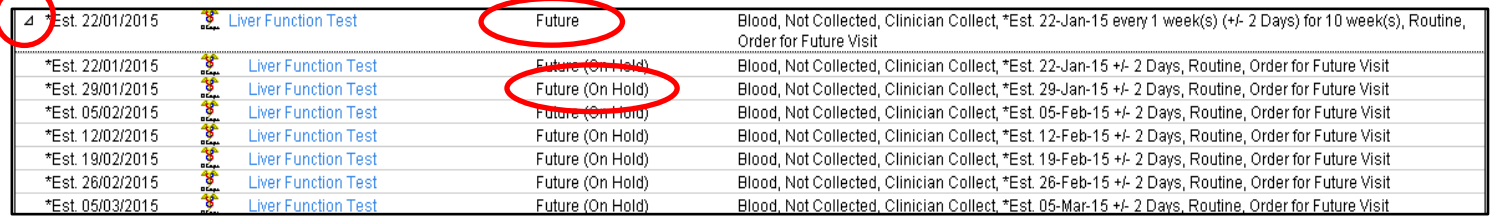

To activate a test within the recurrence pattern, staff must click on the **black arrowhead** to the left of the order to drill down from the main parent order and locate the specific child order.

#### **Activating Multiple Future Tests**

- Locate the first test to activate, drilling down if necessary, right-click the order and select **Activate.**
- Locate the second test to activate, drilling down if necessary, right-click the order and select **Activate.**
- Repeat this process for all the required tests.
- Click the **Orders for Signature** button.
- Check to see that all the required tests have been activated.
- If any tests are missing click **Laboratory**, from the **View** list, to return to the list of orders to be activated.

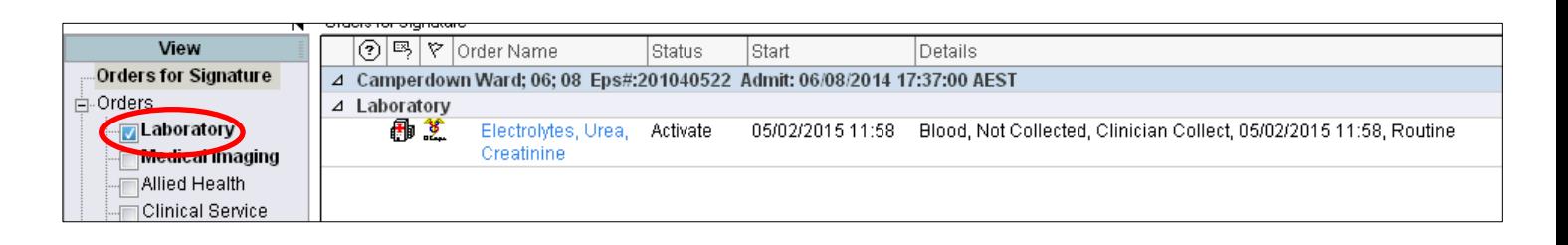

# **Tips for Selecting the Correct Patient Encounter/Visit**

## **PowerChart Location Patient Lists**

• Open the chart from the patient list in PowerChart.

**NOTE:** Location and Care Team lists are updated automatically. Custom lists are not updated automatically, so opening a chart from a custom list will most likely open the incorrect encounter.

• For a shortcut from a Location list, right-click the patient name, select **Open Patient Chart** then click on **Orders**.

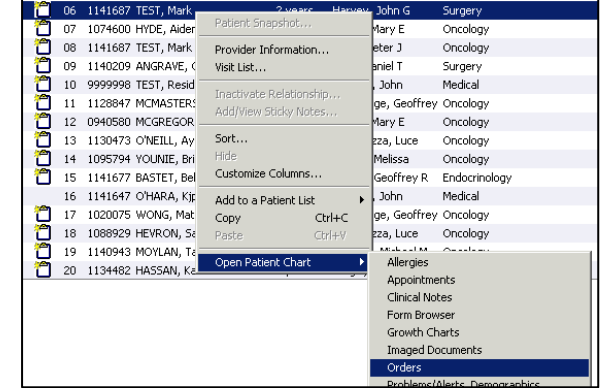

# **Patient Search**

 If searching for a patient, you must select the correct encounter from the lower portion of the **Search** window. Double click the correct encounter to open the patient chart.

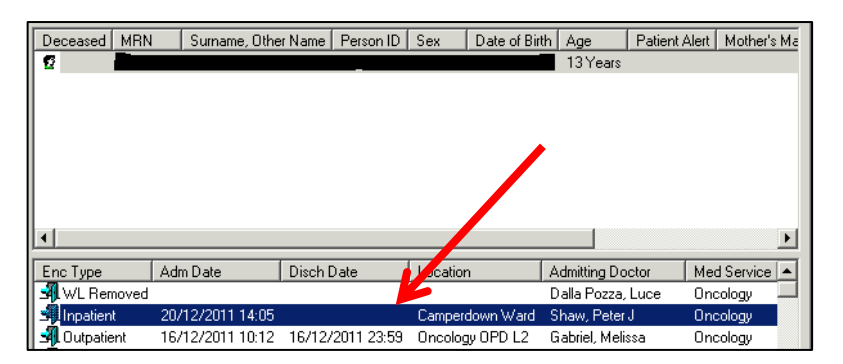

## **PowerChart Scheduling View**

• From the PowerChart Scheduling screen, right-click on a **checked-in** (blue highlighted) patient and select **Open Chart** then click on **Orders**.

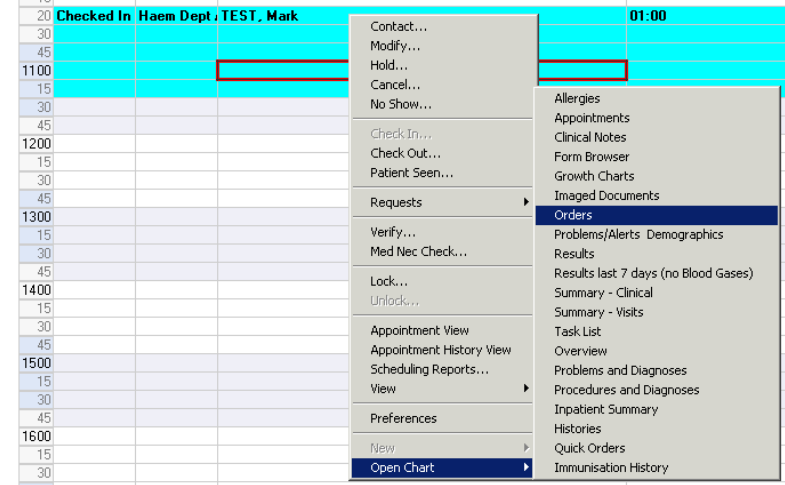